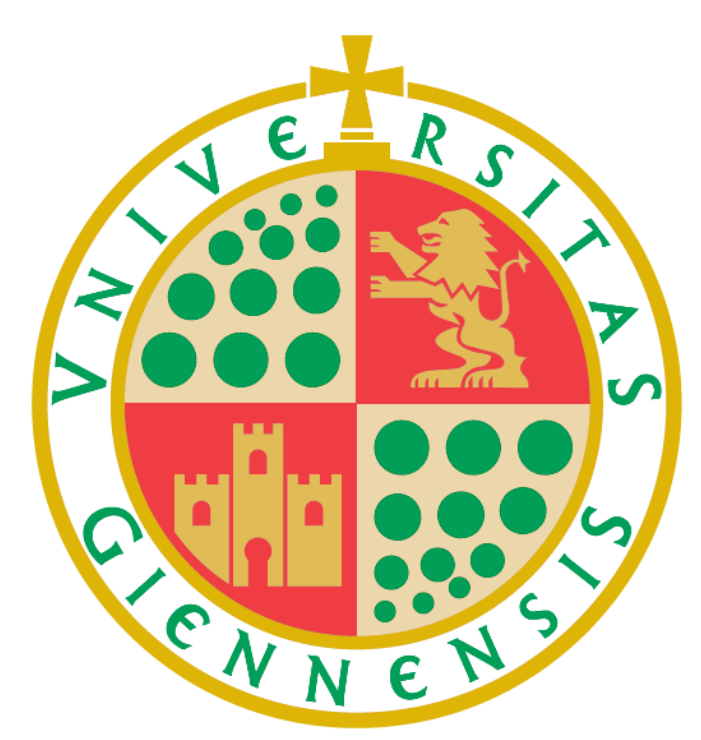

# Universidad de Jaén

# **Manual de instrucciones de uso de la aplicación de presentación de propuestas**

**Universidad de Jaén**

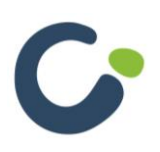

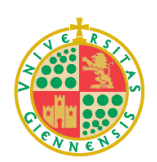

Versión: 2.0 Última modificación: 30/06/2023

# **ÍNDICE**

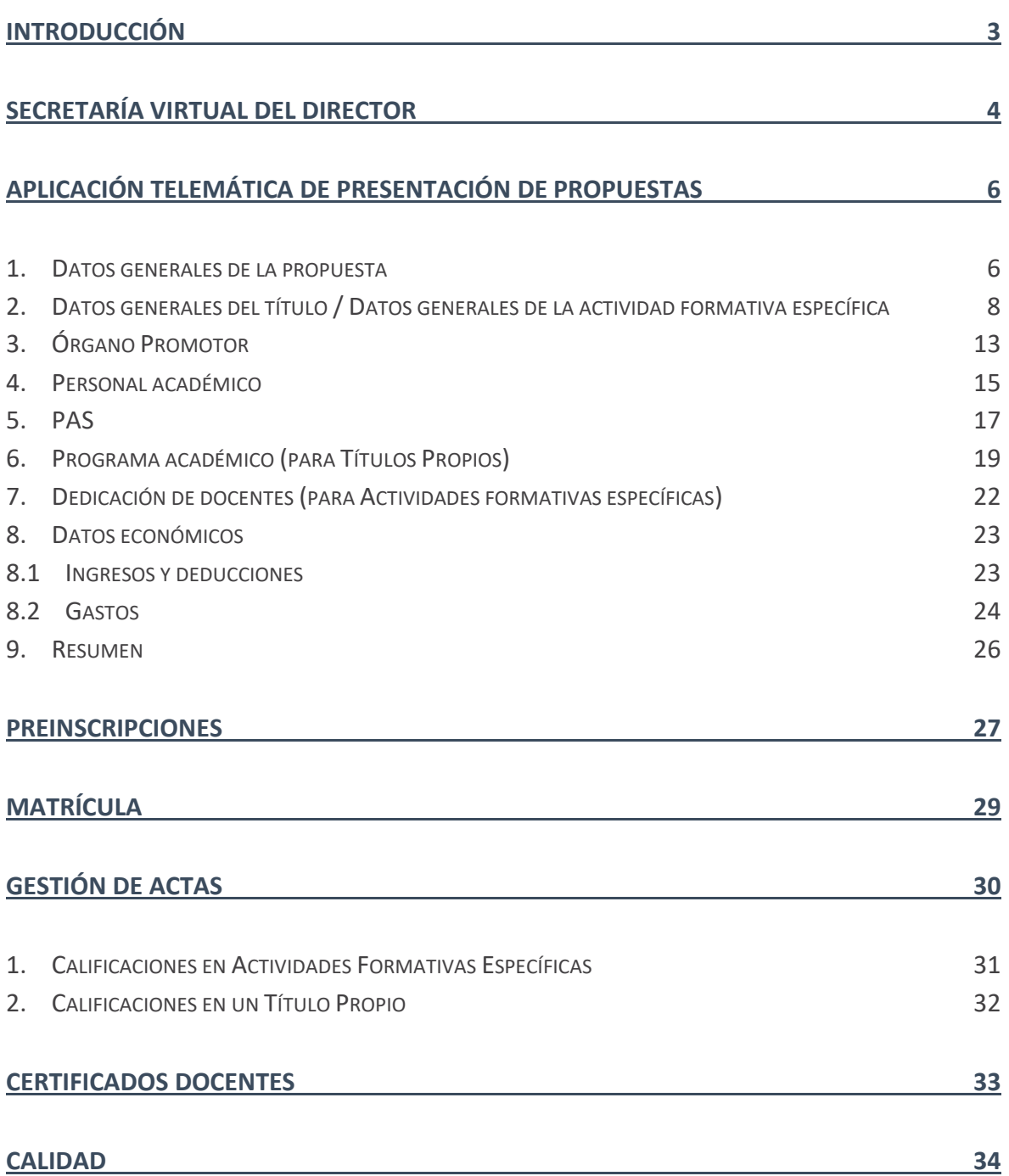

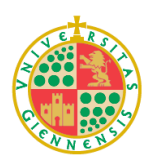

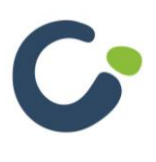

### <span id="page-2-0"></span>**Introducción**

La aplicación de presentación de propuestas está incluida dentro de la Secretaría Virtual del Director del Centro de Formación Permanente y Formación Complementaria de la Universidad de Jaén.

Para acceder a la Secretaría Virtual es necesario identificarse previamente en <https://giepropias.ujaen.es/>

Al pertenecer previamente a la comunidad universitaria podrá acceder directamente con su cuenta TIC mediante el acceso de la izquierda.

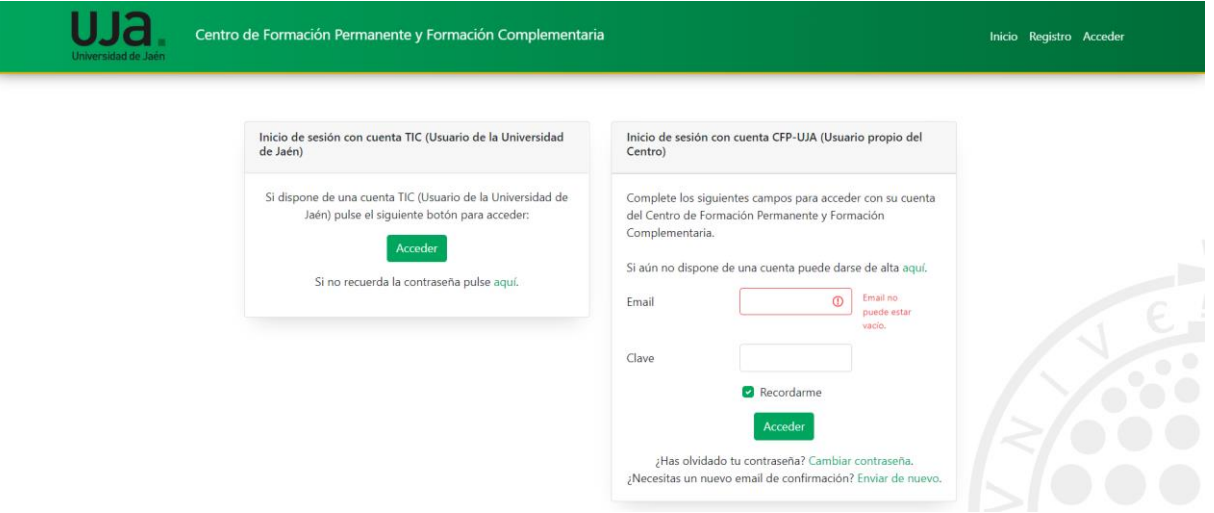

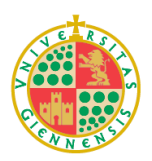

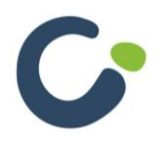

### <span id="page-3-0"></span>**Secretaría Virtual del Director**

Una vez haya accedido se le mostrará un listado de las actividades formativas que haya dado de alta previamente. Este listado le permitirá realizar búsquedas mediante la cabecera de la tabla.

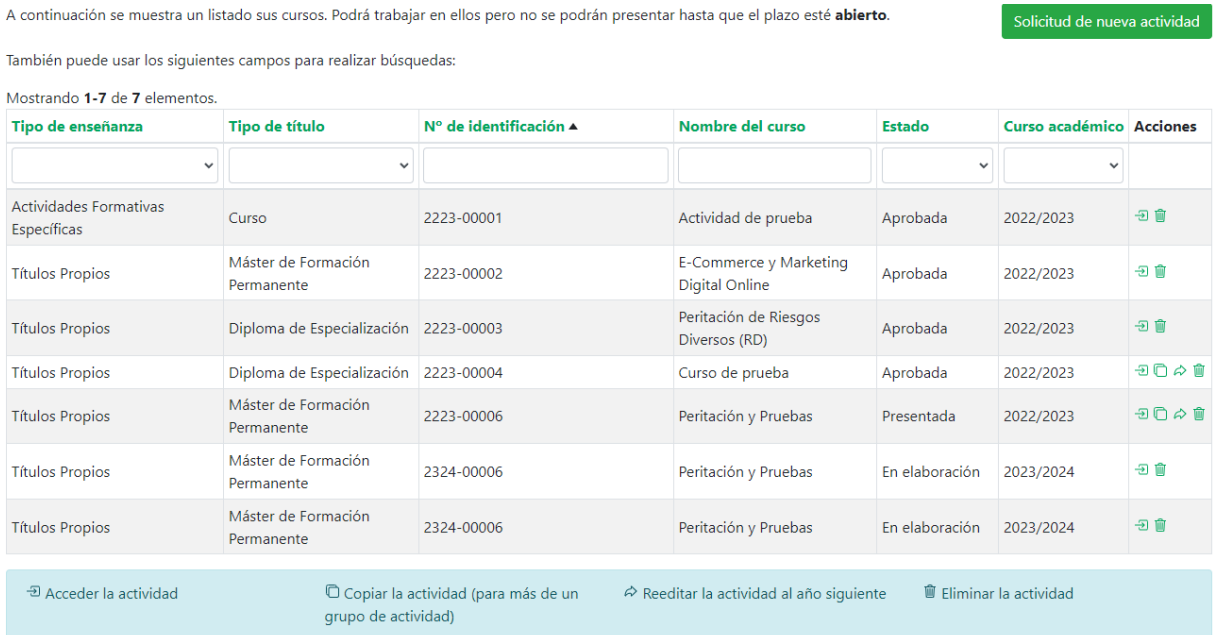

Para dar de alta en el sistema nuevas actividades tendrá que pulsar el botón "**Solicitud de nueva actividad**", situado en la parte superior derecha del listado. Podrá crear actividades en cualquier momento, aunque solo podrá presentar las solicitudes cuando se abra el periodo correspondiente.

Si ya tiene alguna actividad que se muestre en el listado podrá acceder a ella mediante el botón  $\overline{2}$ , esto le permitirá acceder a la gestión de la actividad seleccionada.

Con el botón  $\Box$  podrá realizar una copia de la actividad seleccionada en otra nueva. Esta opción se utiliza para crear más de un grupo de actividad, por ejemplo, para cuando hay distintos horarios.

La opción  $\stackrel{\triangle}{\sim}$  le permite copiar el curso seleccionado a otra actividad que se impartirá el año siguiente. De esta forma solo tendrá que hacer ajustes menores para presentar la actividad como las fechas de impartición, modificaciones de algunos docentes, etc.

Por último, el botón  $\widehat{\mathbb{Q}}$  eliminará una actividad. Esta acción no se puede deshacer.

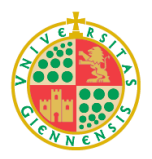

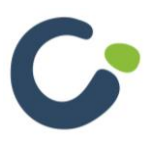

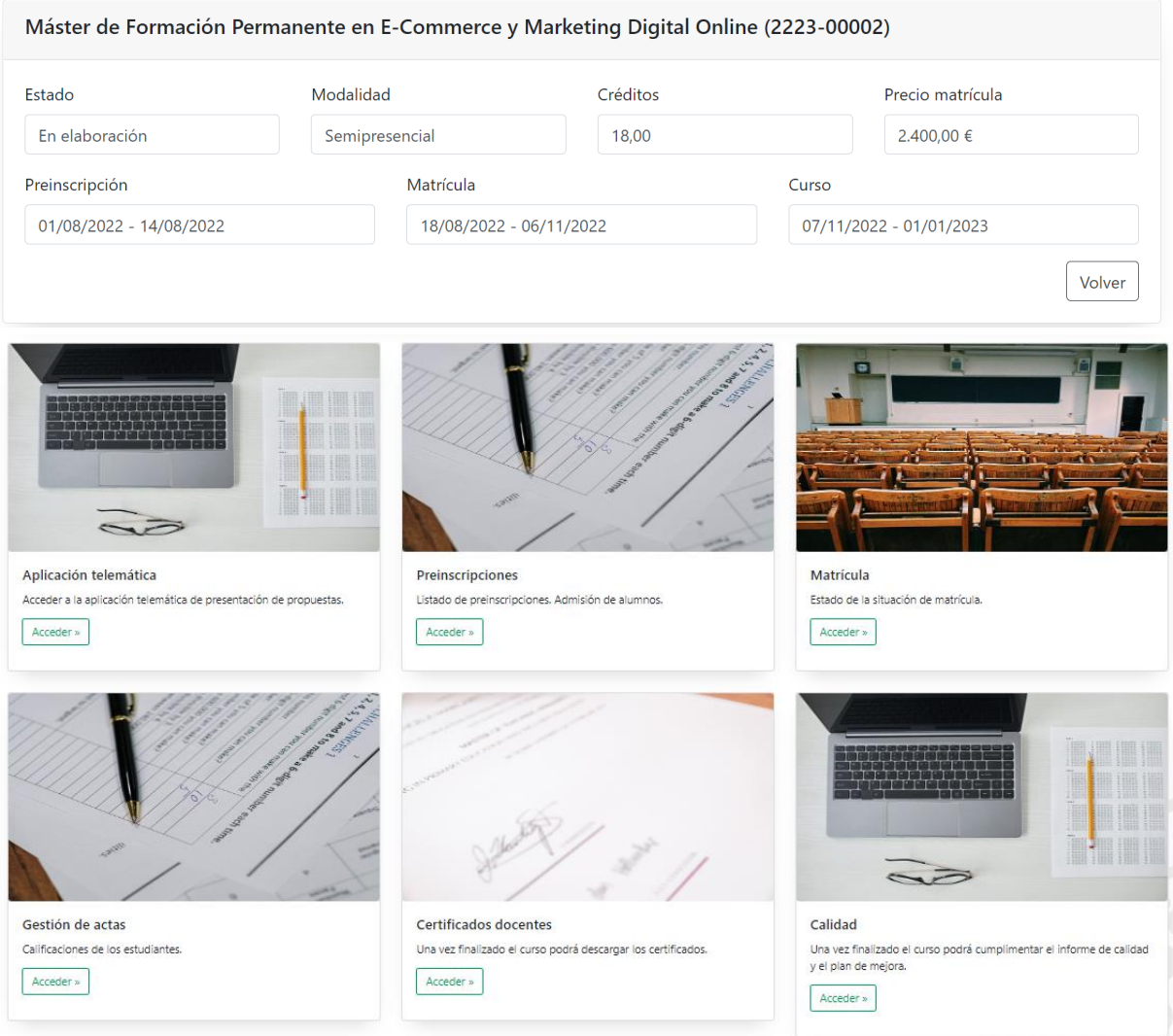

La Secretaría Virtual le permitirá realizar todas las gestiones de la actividad, desde la creación de la actividad hasta la gestión de preinscripciones, matrícula, calificaciones, calidad, etc.

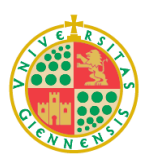

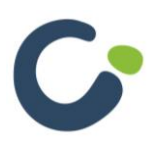

### <span id="page-5-0"></span>**Aplicación telemática de presentación de propuestas**

Tanto si crea una nueva actividad como si accede para editar una existente, la aplicación de presentación de propuestas le permitirá grabar en el sistema o modificar los aspectos esenciales del curso, tanto para la publicidad como para el desarrollo de la actividad.

La aplicación telemática se configura en modo de asistente, guiándole paso a paso por las distintas secciones que tendrá que cumplimentar para la presentación de la solicitud.

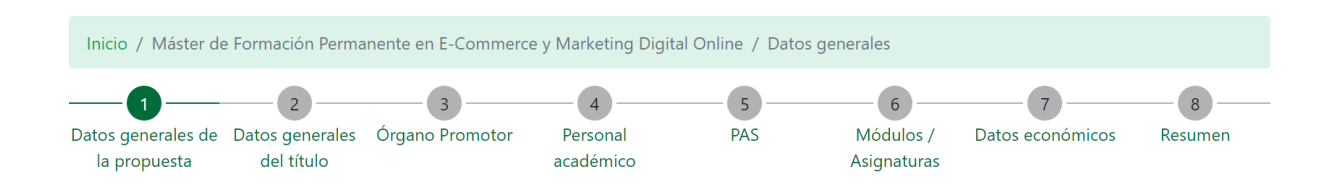

#### <span id="page-5-1"></span>**1. Datos generales de la propuesta**

En este apartado se cumplimentarán los datos más generales de la propuesta como son el curso académico, el tipo de enseñanza, la rama de conocimiento, el idioma, etc.

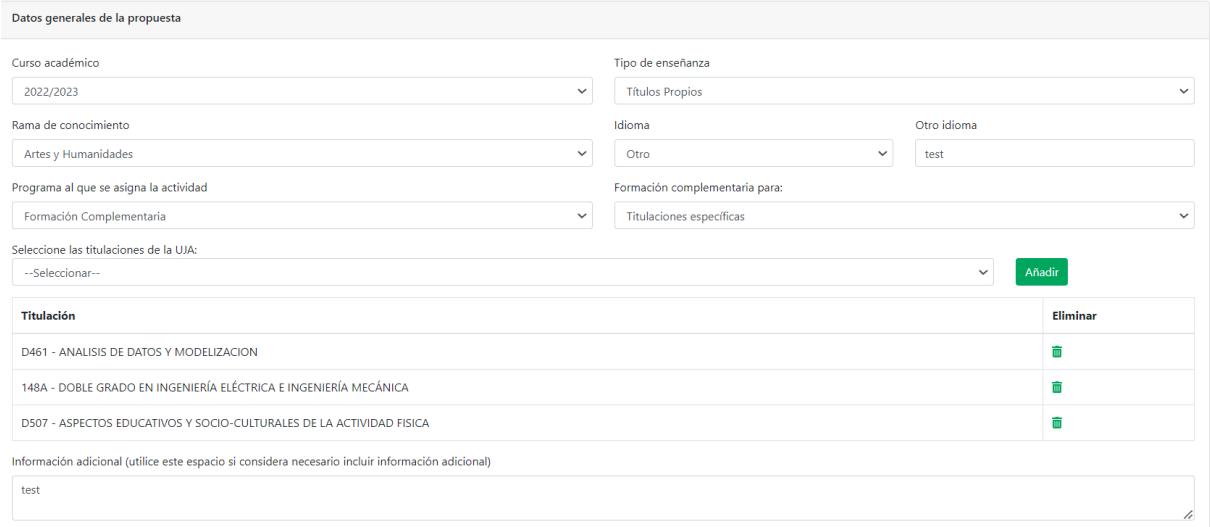

Si el programa al que se asigna la actividad de es "**Formación complementaria**" y quiere indicar las titulaciones a las que se asigna la actividad podrá seleccionar dichas titulaciones en el desplegable "**Seleccione las titulaciones de la UJA**" y pulsaremos el botón añadir para que la titulación seleccionada se incluya en la tabla que se en la parte inferior. Podremos eliminar una titulación añadida con el icono de eliminar.

A continuación, encontramos el apartado de publicidad donde podremos introducir información y adjuntar ficheros que se verán reflejados en la ficha de publicidad del curso.

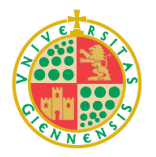

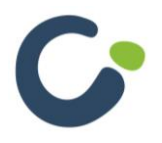

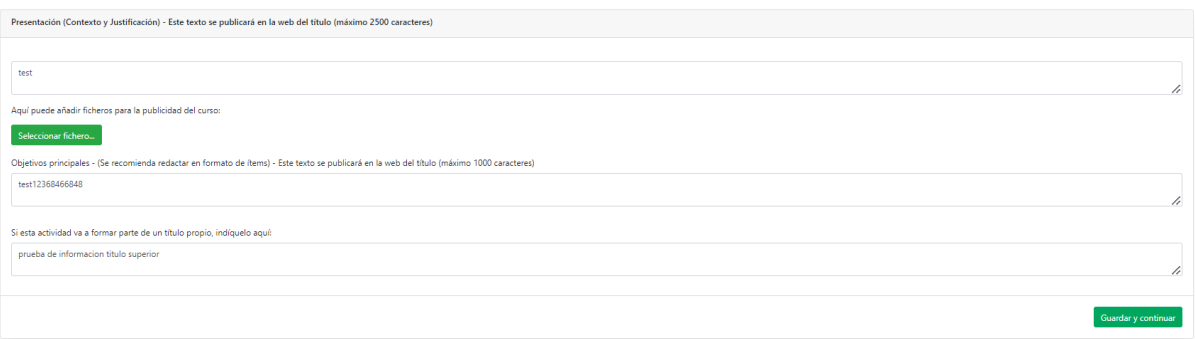

Esta forma de adjuntar ficheros es común en toda la aplicación. Pulsando el botón "Seleccionar fichero" nos aparecerá una ventana donde podremos seleccionar el fichero de nuestro equipo. Si la aplicación permite adjuntar más de un fichero aparecerán en una tabla bajo el botón "Seleccionar fichero" desde la cual podremos descargarlos o eliminarlos usando los botones de la columna "**Acciones**" de la tabla. Si sólo se permitiera adjuntar un único fichero el botón "Seleccionar fichero" se sustituirá por las acciones de descarga y eliminación del fichero.

Aquí puede añadir ficheros para la publicidad del curso:

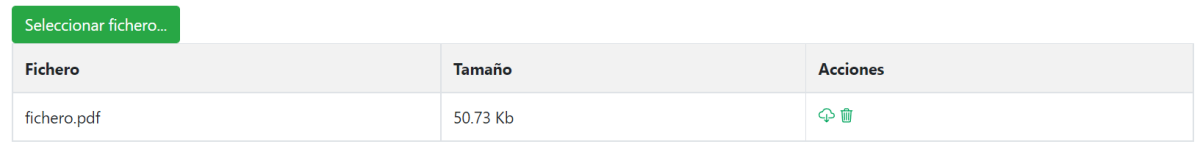

1 fichero(s) en total

Estos ficheros se mostrarán en la ficha publicidad de la oferta formativa.

En el apartado "**Entidades colaboradoras**" se podrán indicar las entidades que intervienen de alguna forma en el desarrollo de la actividad. Para ello debemos indicar el nombre y la descripción de la entidad y pulsar el botón añadir.

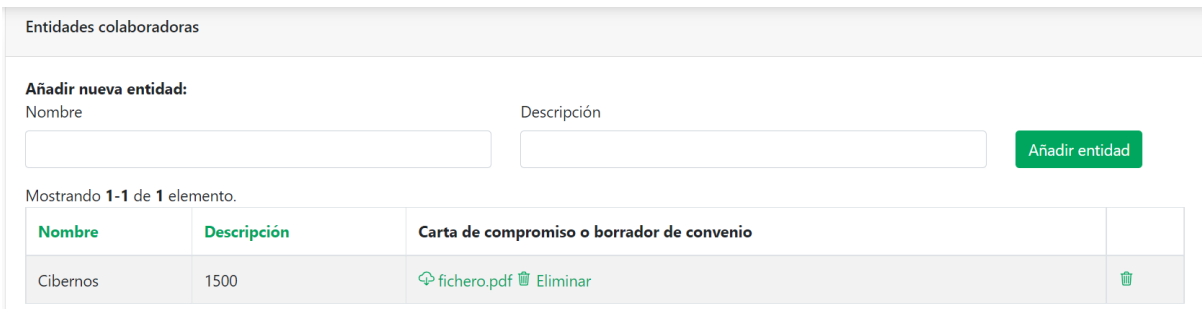

Las entidades que se añadan se mostrarán en una tabla desde la cual podremos adjuntar la carta de compromiso o borrador de convenio o eliminar la entidad del listado.

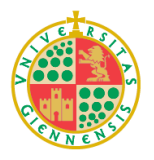

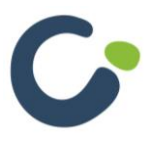

Por último, encontramos los objetivos de desarrollo sostenible (ODS). En este apartado encontramos un desplegable con los ODS disponibles, seleccionado uno y pulsando "**Añadir ODS**" este se incluirá en la tabla y quedará grabado.

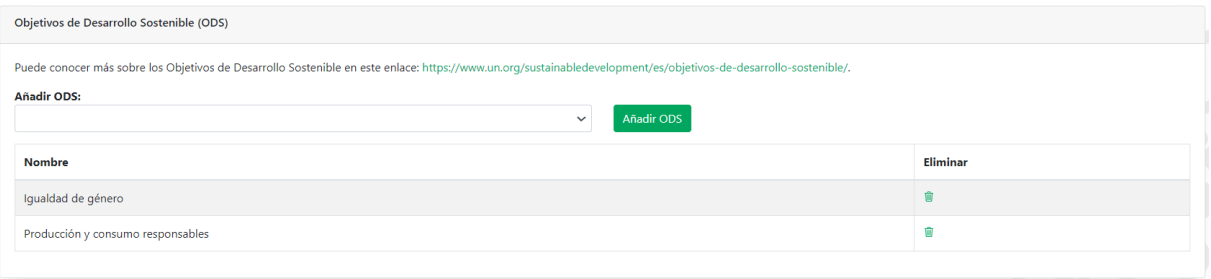

#### <span id="page-7-0"></span>**2. Datos generales del título / Datos generales de la actividad formativa específica**

En esta sección se introducirán los datos correspondientes al título o a la actividad formativa según el caso.

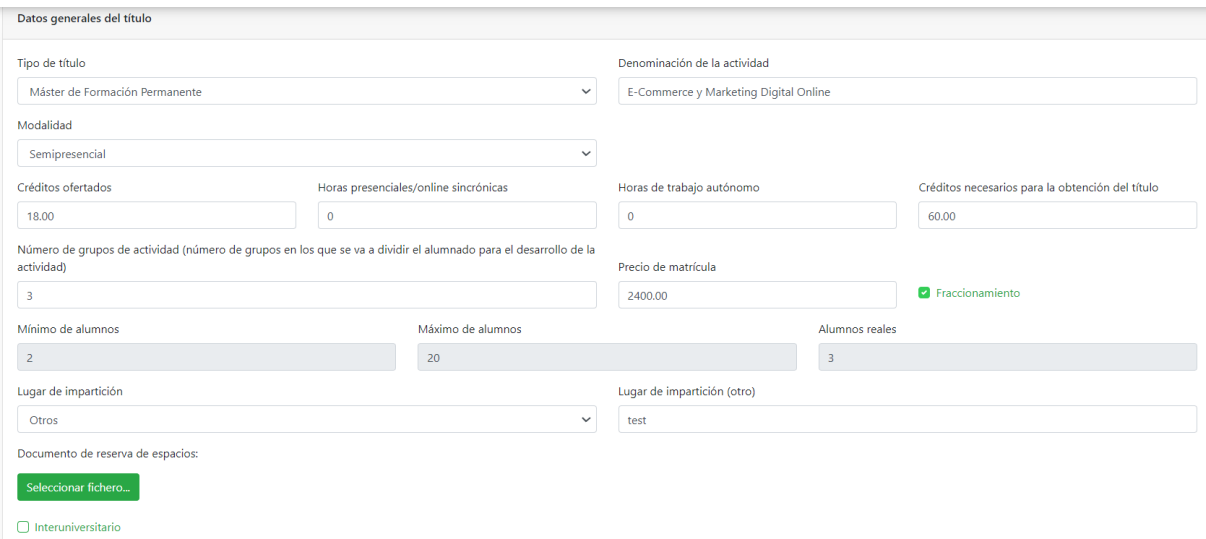

En este apartado, entre el resto de campos, encontrará dos checks que son relevantes posteriormente. El primero es "**Fraccionamiento**", que indica si se permite el pago fraccionado de la matrícula. Si lo marca, al final del siguiente apartado "**Fechas**", aparecerán un campo para indicar la fecha límite del pago fraccionado, una descarga de un impreso y un botón para adjuntar este impreso cumplimentado.

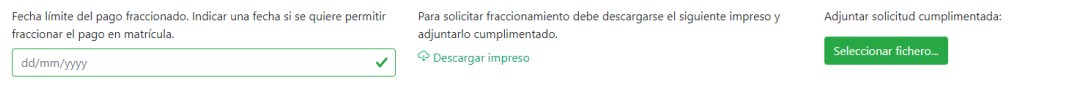

El segundo check es "**Interuniversitario**", que sirve para indicar si el título forma parte de una titulación interuniversitaria. Si lo marcamos nos parece un nuevo apartado "**Universidades**",

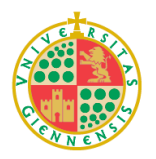

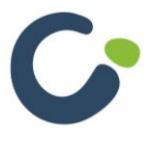

donde tendremos indicar al menos una universidad con la que se colaborará en la realización de la actividad.

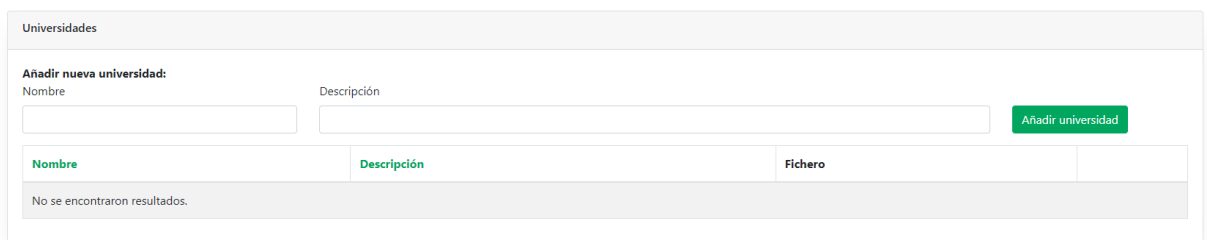

Tendremos que indicar el nombre de la universidad y la descripción, luego pulsar el botón "**Añadir**", finalmente se incluirá la universidad en la tabla que se muestra a continuación:

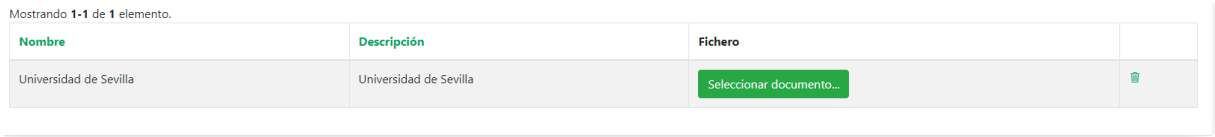

Como en apartados anteriores desde esta tabla se pueden adjuntar los ficheros necesarios.

En el siguiente apartado se detallan las fechas de la actividad. Al principio del apartado aparece el check "**Curso sin preinscripción**". Si lo marcamos desaparecerán las fechas de preinscripción y aparecerá un apartado con un desplegable para seleccionar las titulaciones que deben tener los estudiantes para poder realizar la matrícula en la actividad. También aparecerán las opciones "**No comprobar requisitos automáticos**", que al marcarlo no se comprobará ninguna titulación en la matrícula, y "**Todas las titulaciones**", que requerirá al estudiante tener al menos una titulación a la hora de realizar la matrícula.

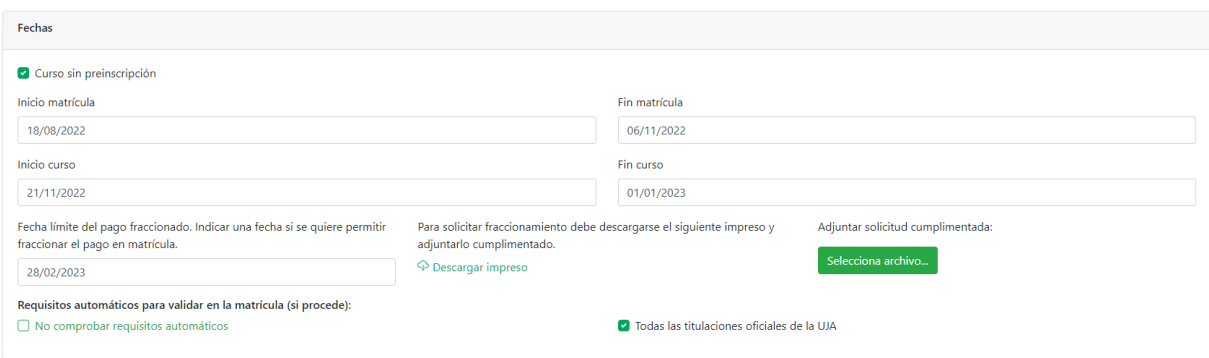

En caso de que no marquemos la opción "**Sin preinscripción**" nos encontraremos con otro check para indicar si se pueden presentar preinscripciones hasta el final de la matrícula.

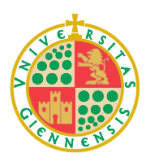

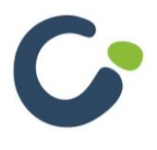

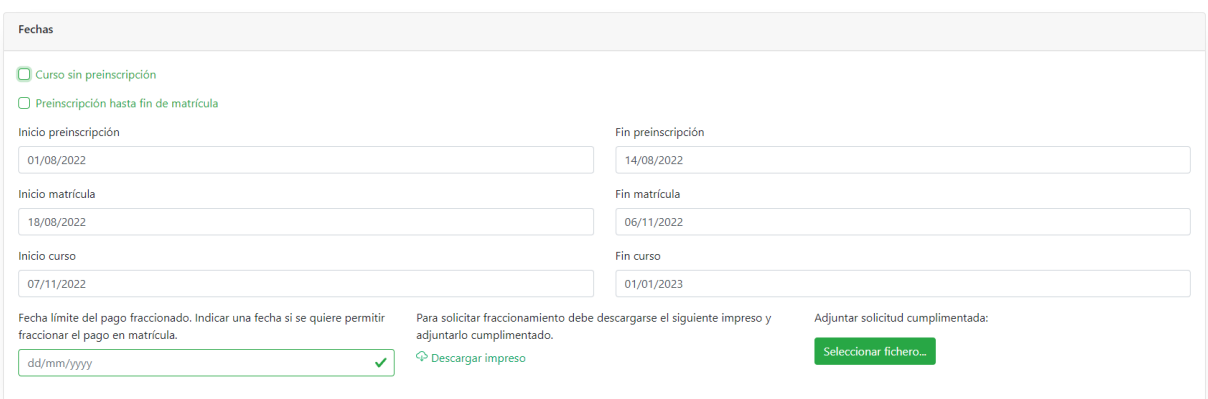

Hay que tener en cuenta que las fechas de inicio no pueden ser posteriores a las fechas de fin en cada periodo.

A continuación, encontramos el apartado "**Competencias del título**". Aquí encontraremos seleccionado el grado que corresponda al tipo de la titulación. Se calculará automáticamente según el tipo de título que hayamos seleccionado.

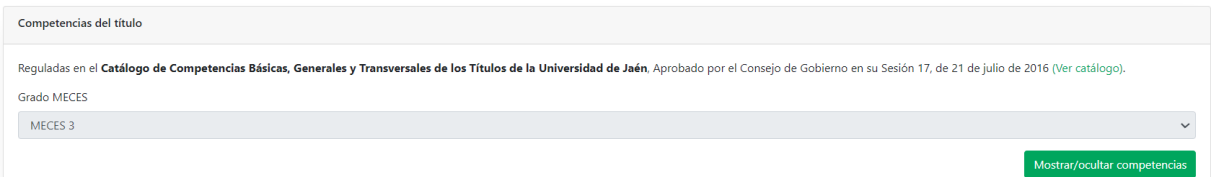

El siguiente apartado corresponde a las **competencias generales** del título.

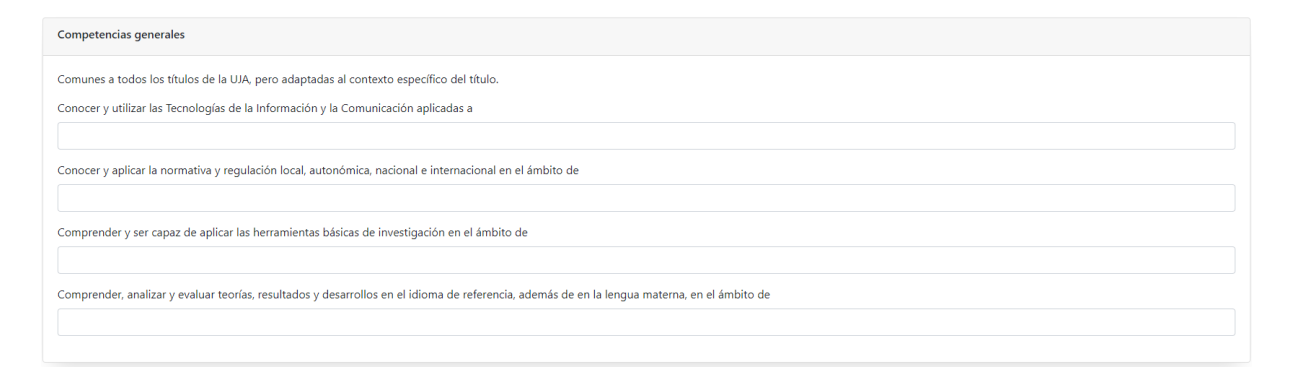

A continuación, encontramos las "**Competencias y resultados del aprendizaje**":

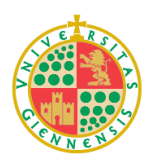

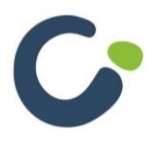

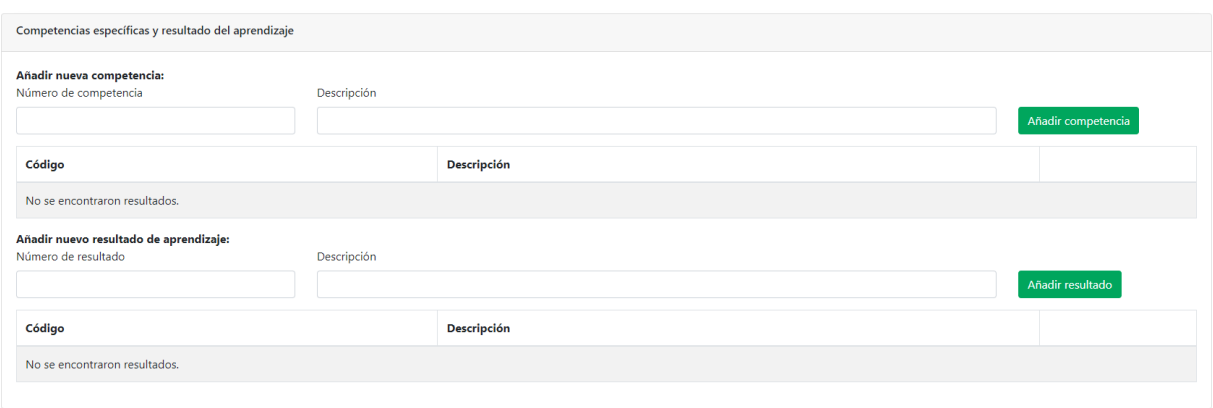

En ambos casos hay que rellenar la descripción de competencia o resultado de aprendizaje y al pulsar el botón añadir quedará grabado y la competencia o el resultado añadido se incorporarán a la tabla correspondiente. El código se generará automáticamente.

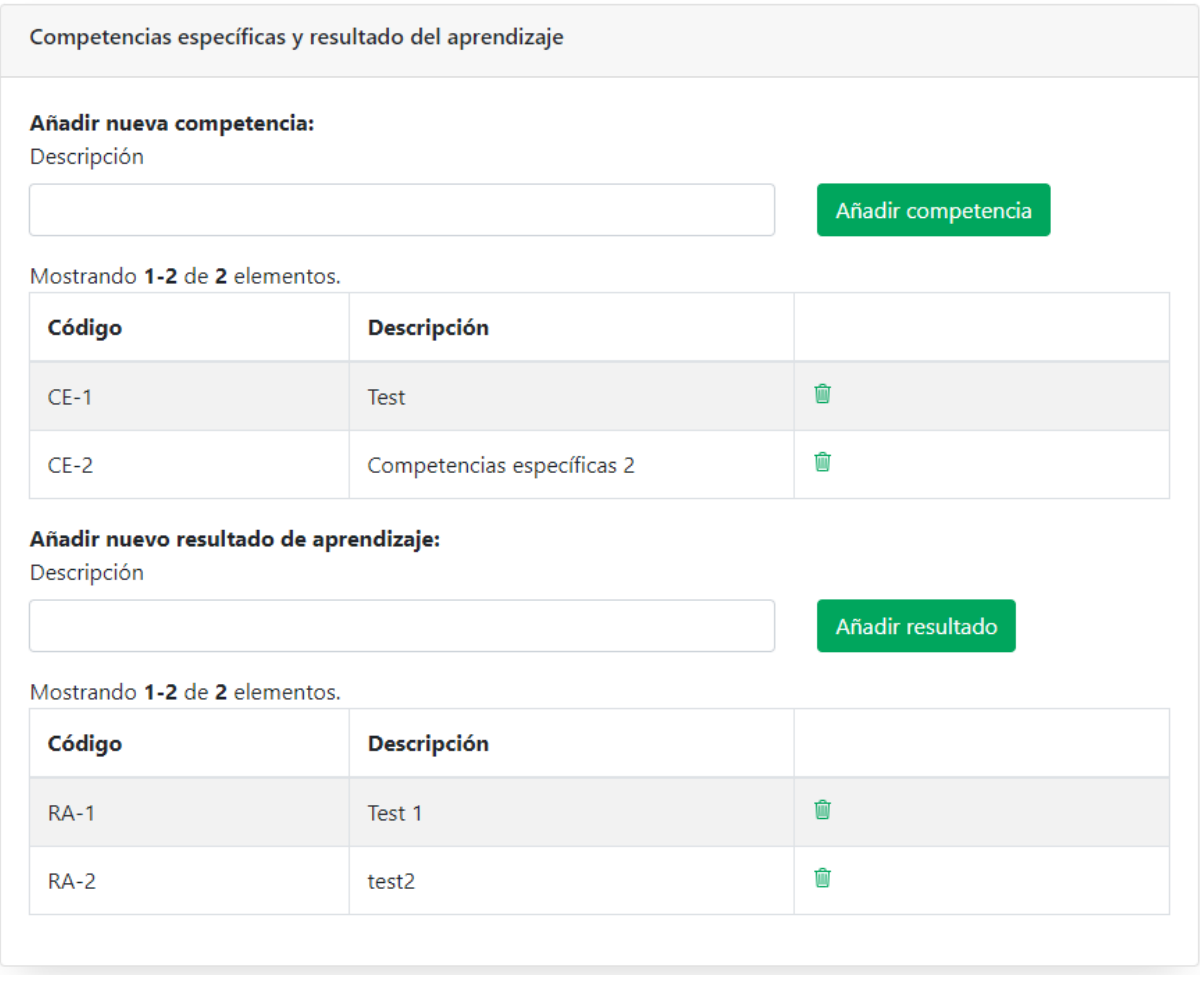

Si deseamos eliminar los datos introducidos debemos pulsar el icono de eliminar  $\Box$ .

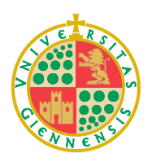

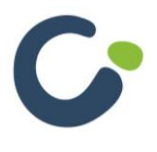

El siguiente apartado es "**Actividades formativas**". En este apartado se puede introducir un texto de hasta 1500 caracteres, y además podemos adjuntar ficheros con documentación relativa al apartado.

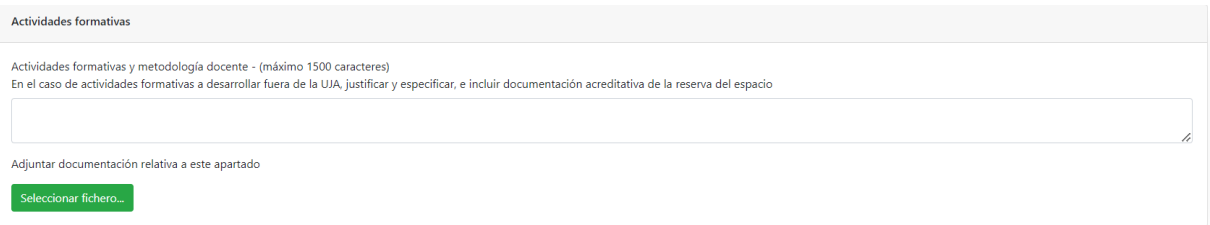

Para ello, como en casos anteriores pulsamos Seleccionar fichero y nos aparecerá un cuadro de diálogo para seleccionar de nuestro equipo el fichero que se quiere adjuntar

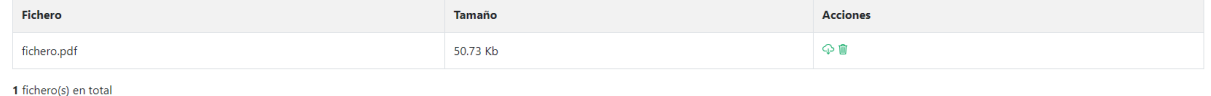

En el apartado "**Sistema de evaluación**" marcar los checks correspondientes según el sistema de evaluación de la actividad o seleccionar "**Otros**" y añadir uno nuevo si ninguno de los que aparecen se ajusta a nuestra propuesta.

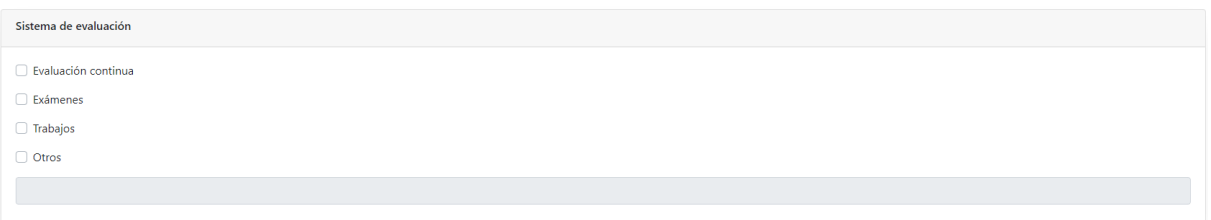

Por último, encontramos el apartado "**Otros datos**", donde se podrá añadir alguna información complementaria de ser necesario.

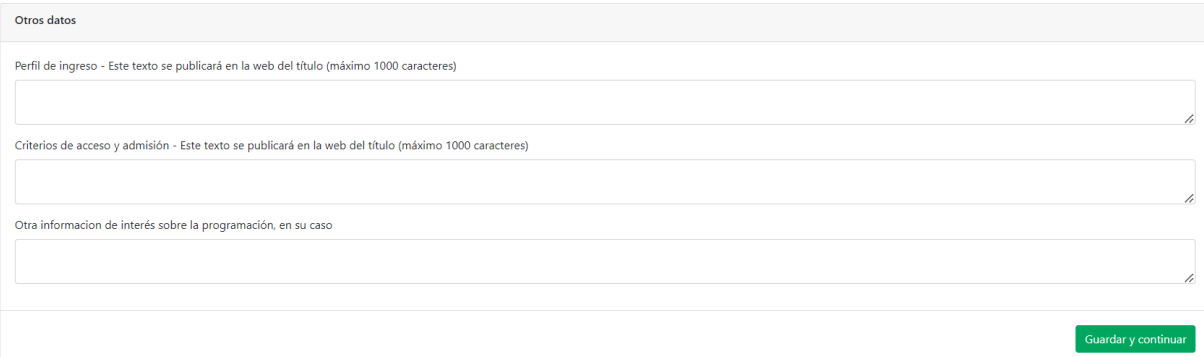

Para pasar a la siguiente sección pulsamos el botón "**Guardar y continuar**".

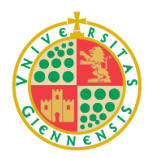

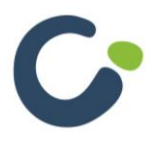

#### <span id="page-12-0"></span>**3. Órgano Promotor**

En esta sección se introducirán los datos sobre la unidad organizadora, así como de la dirección y codirección (en su caso) de la actividad.

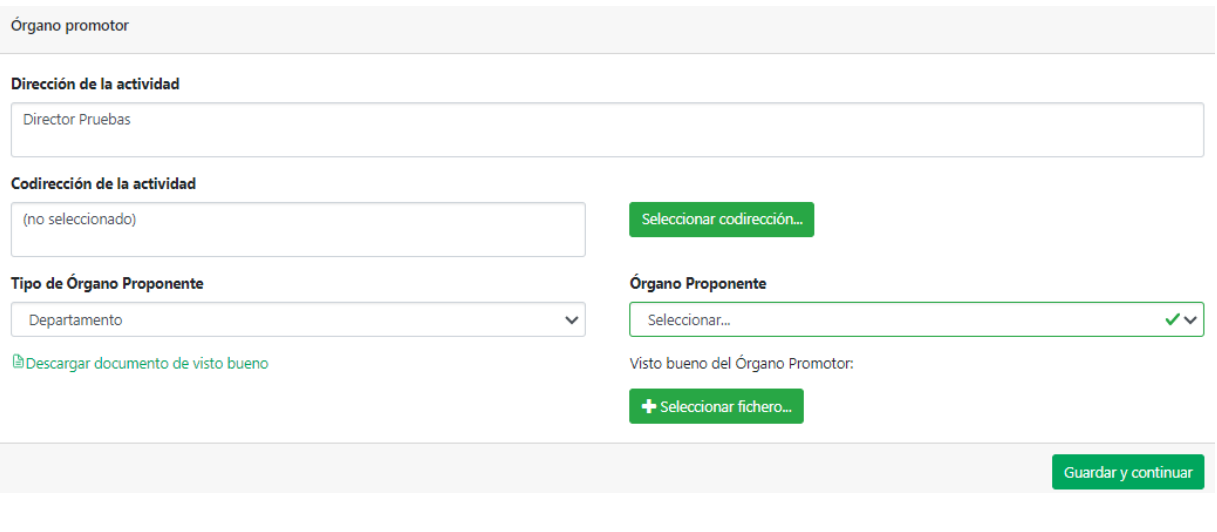

Para seleccionar la codirección encontramos el botón seleccionar codirección...). Al pulsarlo nos

aparecerá una ventana emergente que nos permitirá buscar los usuarios disponibles para ocupar el puesto de subdirección de la propuesta.

#### Seleccionar Codirección Académica

Utilice los siguientes campos para encontrar los usuarios disponibles:

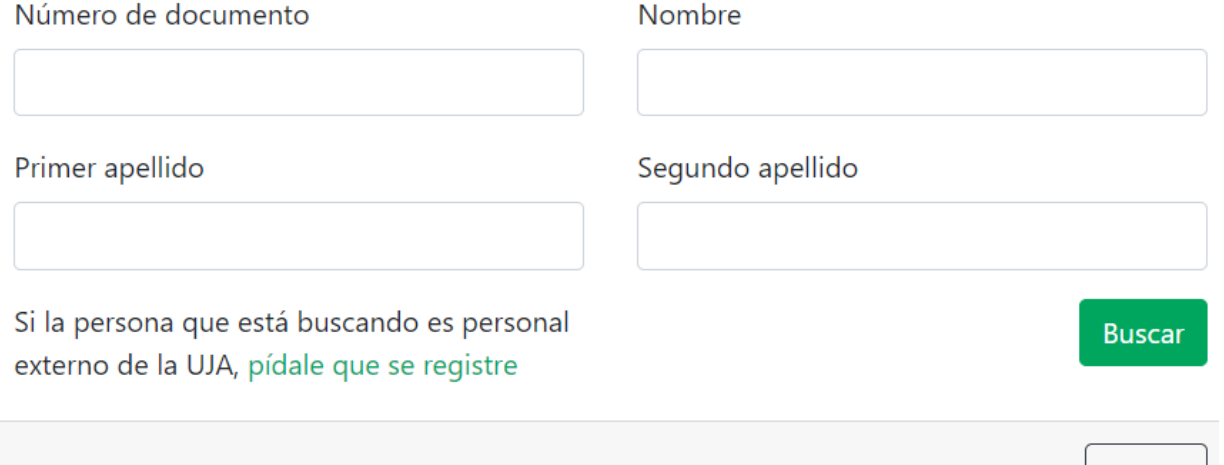

Basta con completar alguno de los datos y pulsar el botón buscar. Esto nos devolverá unos resultados como los que se muestran a continuación.

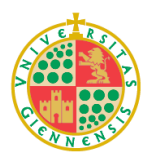

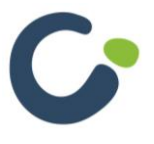

Cerrar

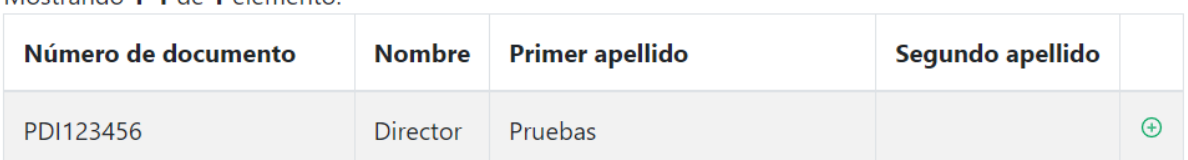

Mostrando 1-1 de 1 elemento

El pulsar el icono  $\Theta$  se incorporará automáticamente como codirector a la propuesta.

**Nota:** Para encontrar personas en la base de datos central de la UJA hay que buscar solo por el número de documento de identidad. Si no se encuentra tendrá que pedirle que se registre pulsando en el enlace "**pídale que se registre**". Esto hará que aparezca una ventana emergente en la que podremos introducir el email del docente a dar de alta y dándole a enviar correo se le mandará un email para que tenga acceso al registro.

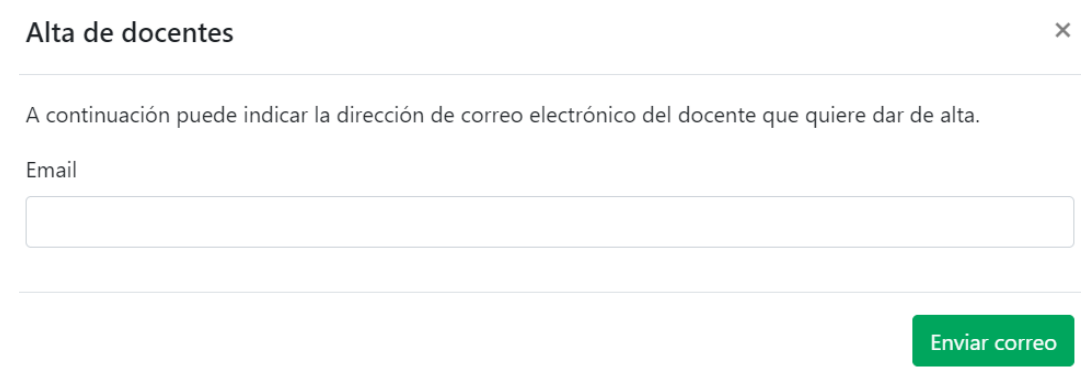

Una vez el docente haya completado el registro podrá ser incorporado a la propuesta.

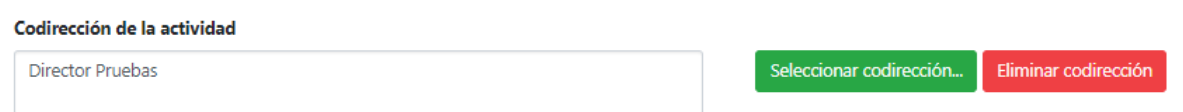

Una vez seleccionado una codirección, si queremos eliminarla solo habrá que pulsar el botón Eliminar codirección y se eliminará de la propuesta.

Por último, debemos descargar y cumplimentar el documento de visto bueno del Órgano

Promotor pulsando el enlace **Descargar documento de visto bueno**. Una vez cumplimentado, se deberá adjuntar pulsando el botón seleccionar fichero como en ocasiones anteriores.

Pulsando el botón "**Guardar y continuar**" pasamos a la siguiente sección.

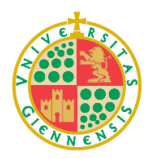

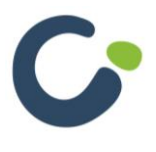

#### <span id="page-14-0"></span>**4. Personal académico**

En esta sección se incluirán todos los docentes que tengan dedicación en la propuesta y en el caso de los títulos propios también se añadirán los que participen en la Comisión Académica y de la Calidad.

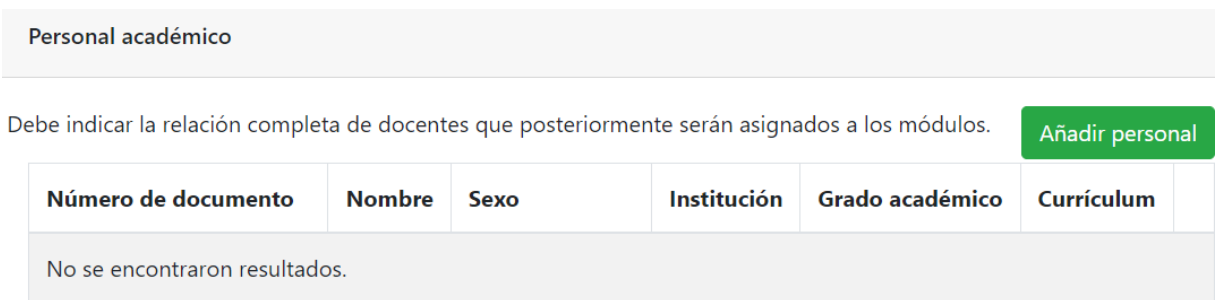

Pulsando el botón "Añadir personal" nos dirige a una pantalla donde podemos buscar los docentes para incluirlos en la propuesta.

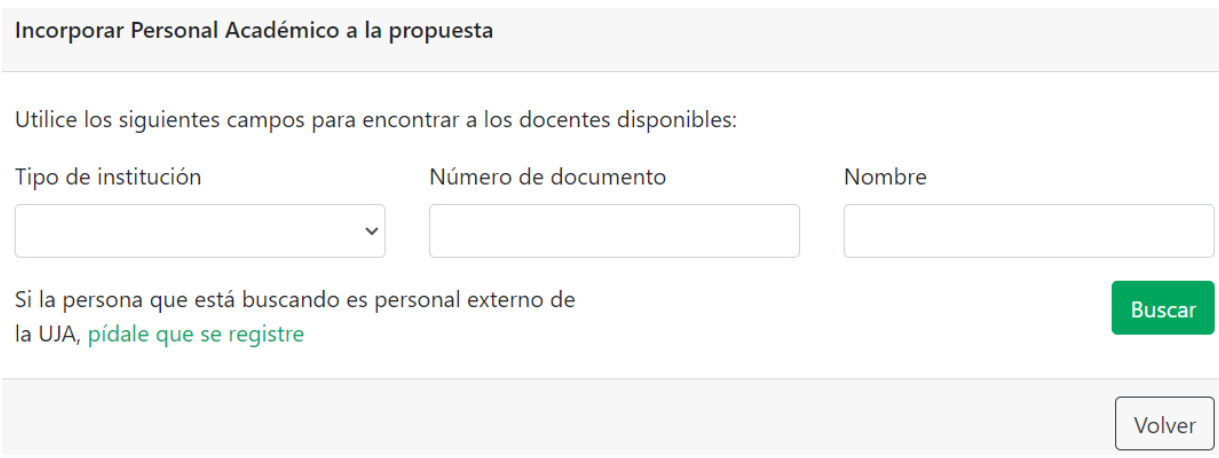

En este formulario se podrá buscar por tipo de institución, numero de documento de identidad o nombre. Al igual que con la Codirección, si se busca por número de documento (con la letra incluida) se buscará en los servidores de la UJA y no solo en la base de datos de la aplicación, de forma que podremos cargar automáticamente los datos de docentes de la UJA.

Rellenado los campos de búsqueda y pulsando buscar nos aparecerá un listado de los docentes que cumplan esos criterios de búsqueda.

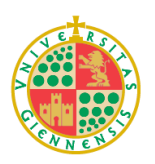

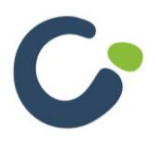

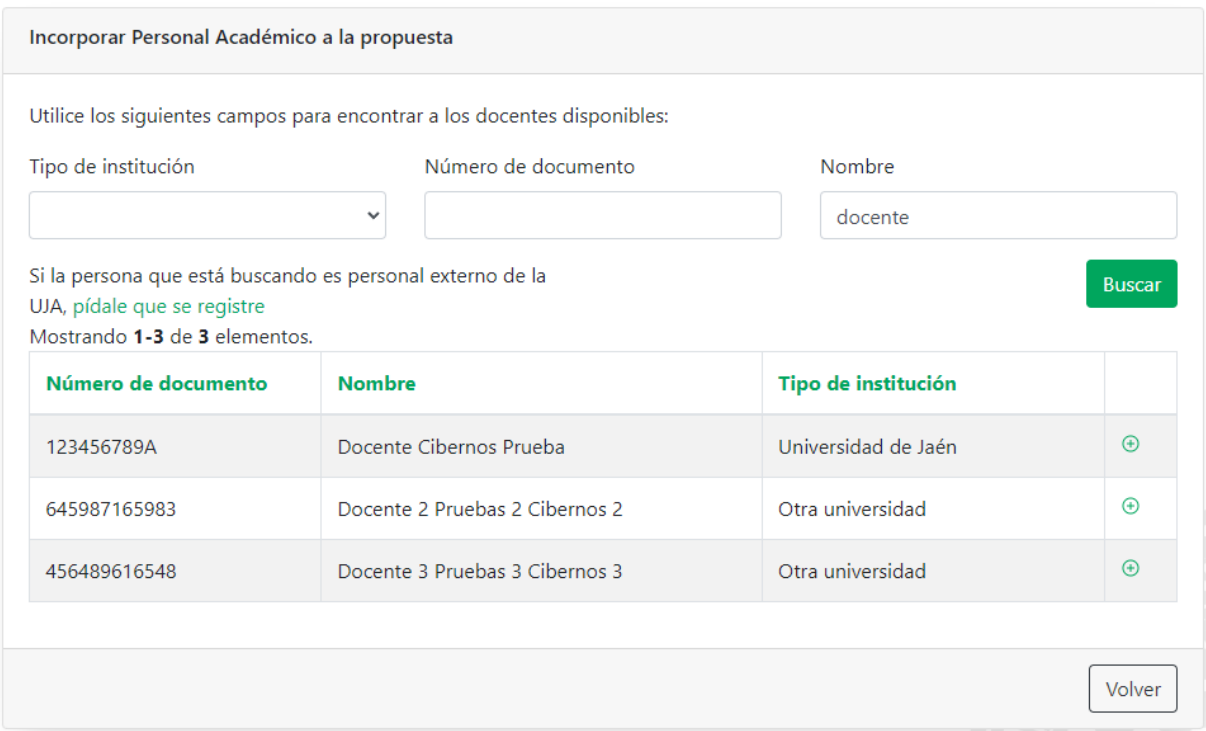

Pulsando en el icono  $\bigoplus$  se añadirá el docente a la propuesta y se incorporará a la tabla. Desde esta tabla se podrá descargar el currículum de cada docente o eliminar al docente de la propuesta.

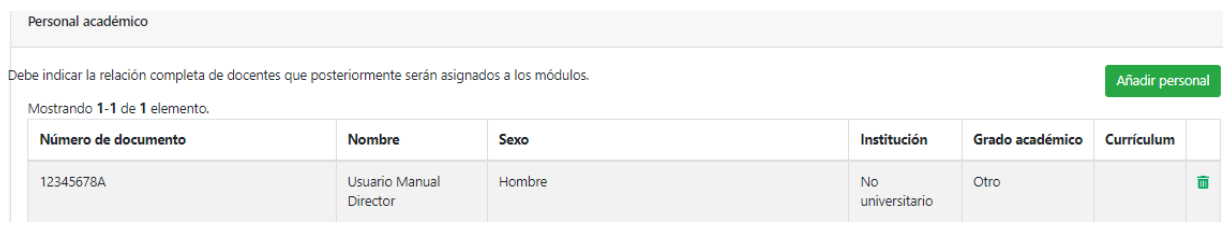

Además, si se quiere incorporar un personal externo a la UJA podemos pedirle a esa persona que se registre pulsando en el enlace "**pídale que se registre**". Esto hará que aparezca una ventana emergente en la que podremos introducir el email del docente a dar de alta y dándole a enviar correo se le mandará un email para que tenga acceso al registro.

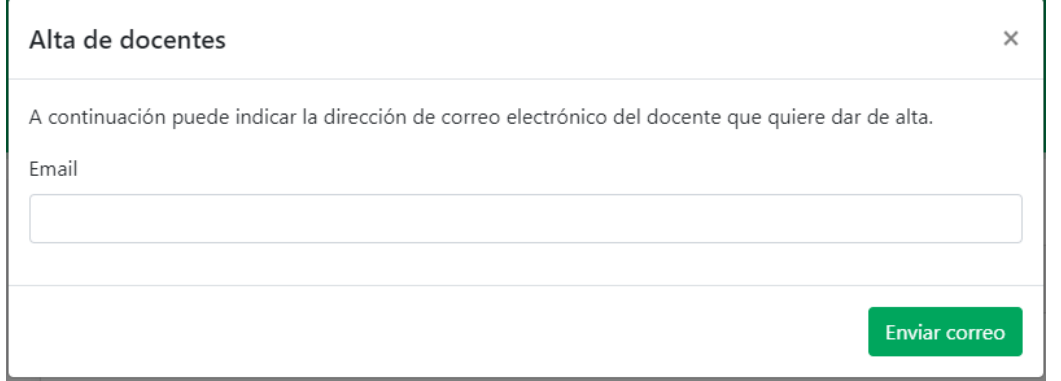

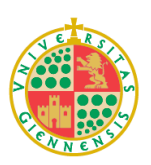

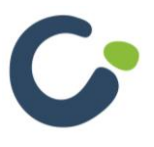

Pág. 16

Una vez el docente haya completado el registro podrá ser incorporado a la propuesta.

En el caso de las propuestas de títulos propios nos aparecerá en esta sección también el apartado "**Comisión académica y de la Calidad**". En este apartado definiremos los miembros del personal académico que van a formar parte de esta comisión. De forma automática nos aparecen como miembros de esta comisión la dirección y la subdirección de la propuesta.

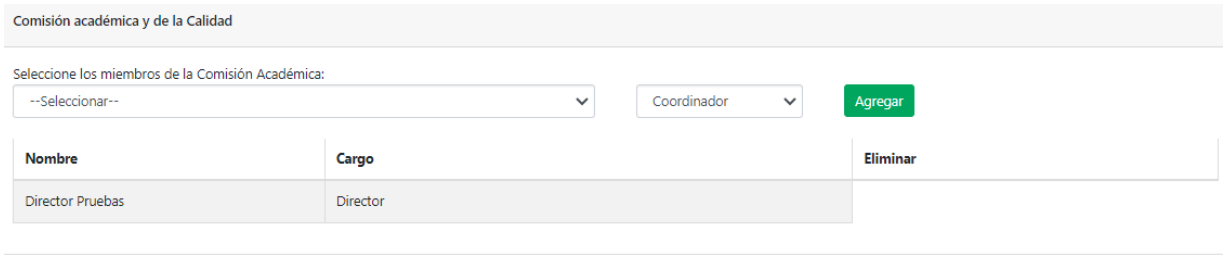

Para añadir al resto de miembros de la comisión debemos seleccionar del primer desplegable el docente que queremos añadir y del segundo desplegable seleccionar el cargo que tendrá en la comisión (coordinador u otro miembro). Una vez seleccionados pulsaremos el botón agregar y el nuevo miembro aparecerá en la lista.

#### <span id="page-16-0"></span>**5. PAS**

En esta sección se indicará la relación de personal de administración y servicios (PAS) que participarán en la propuesta.

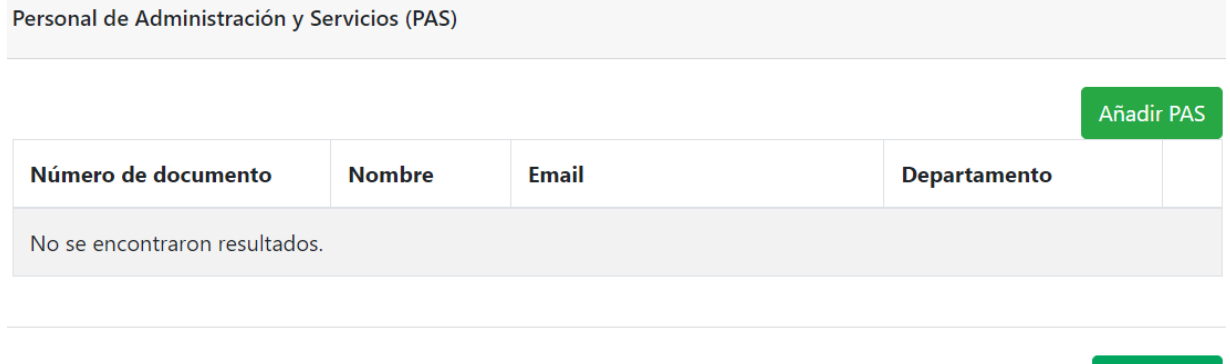

Pulsando en el botón "Añadir PAS" nos dirigirá a un formulario donde podremos indicar algún dato del PAS que queremos incluir y pulsando buscar nos aparecerá un listado del personal que cumpla los requisitos. La funcionalidad de esta pantalla es idéntica a la del apartado anterior, también podremos cargar el PAS de la base de datos de la UJA buscándolo por su número de documento de identidad (con letra).

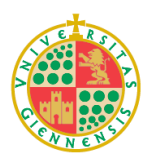

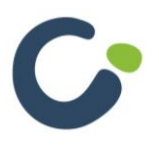

Continuar

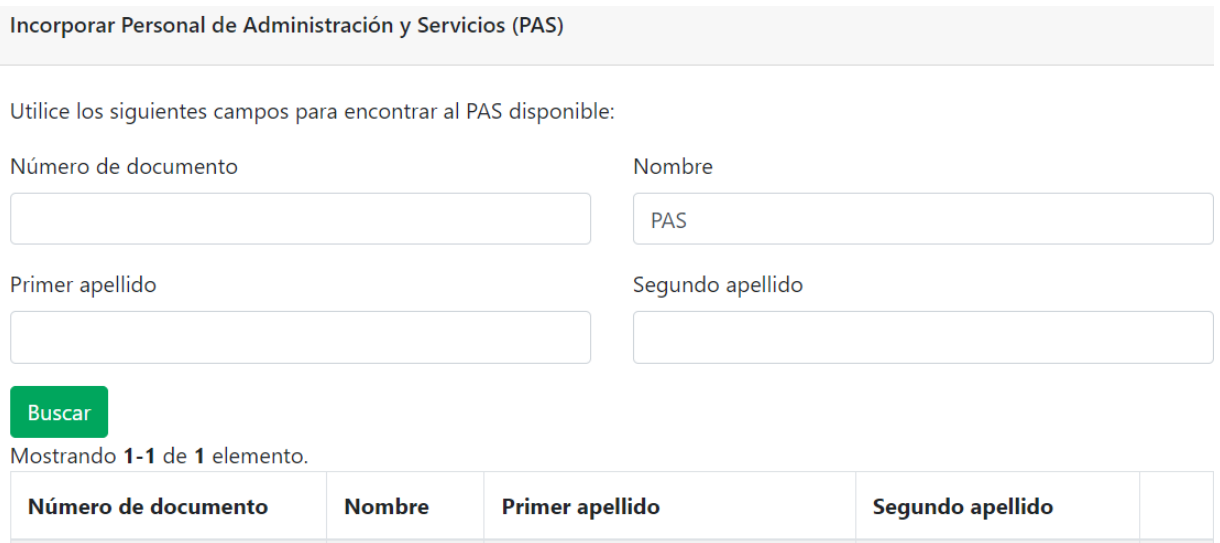

Para incluir el PAS en la propuesta debemos pulsar el botón  $\bigoplus$  y de esta forma se incluirá en la propuesta y podremos verlo en la sección PAS en una tabla.

De

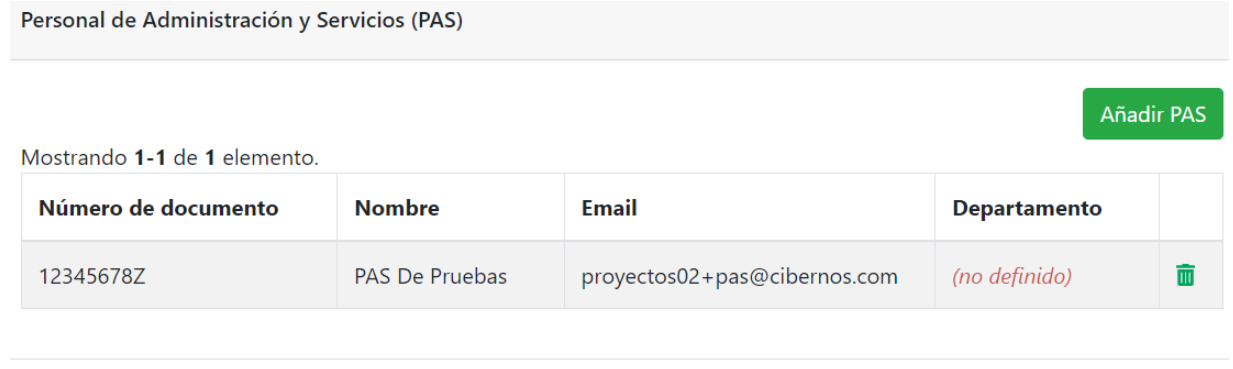

Si deseamos eliminar un PAS de la propuesta pulsaremos el icono que se encuentra a la derecha del registro en la tabla.

Para pasar a la siguiente sección pulsaremos "**Continuar**".

**PAS** 

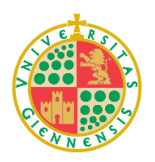

12345678Z

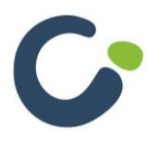

 $\bigoplus$ 

Continuar

Pruebas

#### <span id="page-18-0"></span>**6. Programa académico (para Títulos Propios)**

En esta sección vamos a definir los módulos y asignaturas de la propuesta. Todos los Títulos Propios tendrán módulos y asignaturas, de forma que si su actividad solo tiene un módulo o una asignatura tendrá que dar de alta ambas entidades, aunque tengan el mismo nombre.

Primero habrá que grabar los módulos de la propuesta, y dentro de cada módulo se podrán grabar las asignaturas. Para añadir un módulo nuevo podemos hacer uso del siguiente apartado:

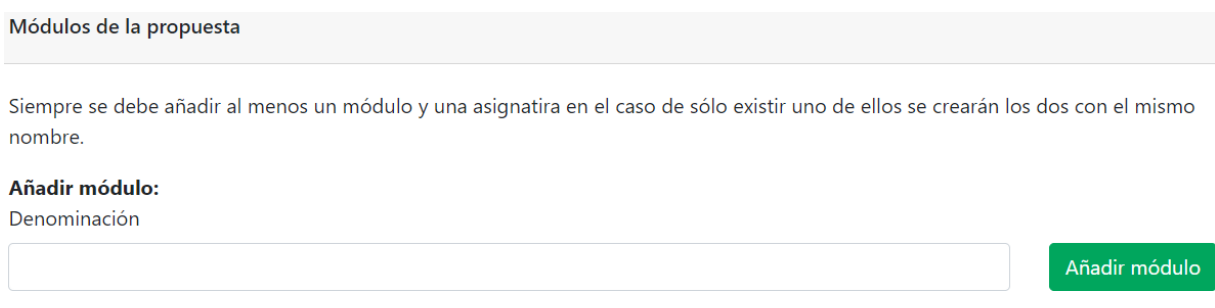

Indicando el nombre del módulo y pulsando el botón "**Añadir módulo**" se incorporará a la propuesta y nos dirigirá a una pantalla para indicar las asignaturas del módulo que acabamos de añadir.

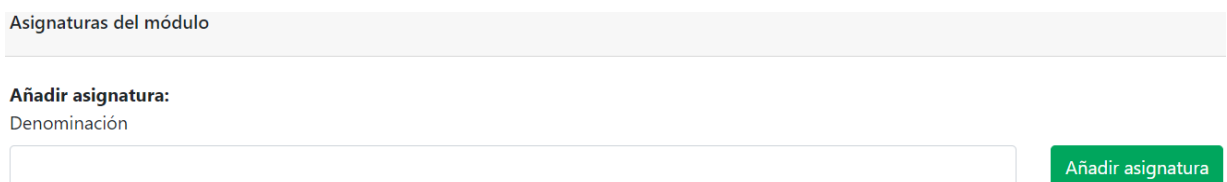

Al igual que para los módulos, aquí podremos indicar el nombre de la asignatura y pulsando el botón "**Añadir asignatura**" incluiremos dicha asignatura en el módulo y nos aparecerá reflejada en la tabla.

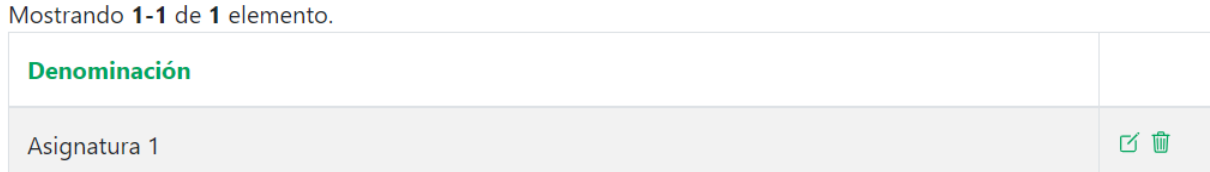

Una vez esté la asignatura añadida, automáticamente seremos redirigidos a otra pantalla en la que podremos incluir todos los datos de la asignatura. En un primer apartado tenemos los "**Datos generales de la asignatura**", donde podremos cambiar la asignatura de módulo, cambiar su denominación, indicar su optatividad, o los créditos:

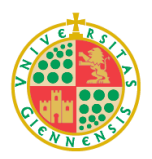

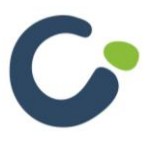

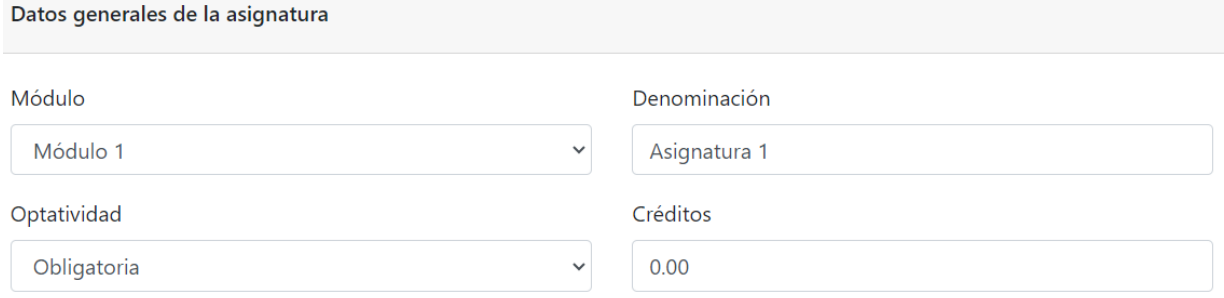

A continuación, tendremos que indicar los docentes asociados a la asignatura junto a su actividad docente.

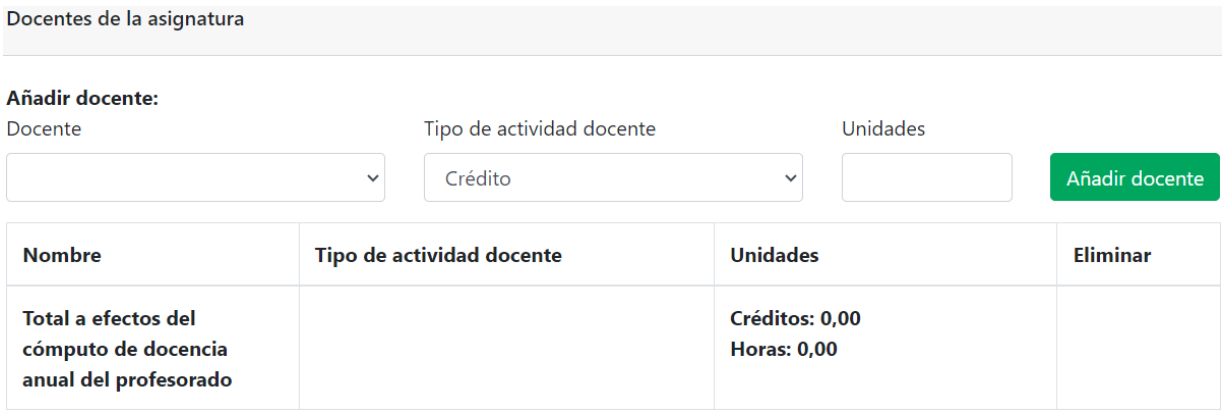

Para ello seleccionaremos al docente del desplegable "**Docente**", el tipo de actividad docente en el segundo desplegable e indicaremos el número de unidades. Pulsando "**Añadir docente**" estos datos se grabarán en la asignatura y se reflejan en la tabla siguiente.

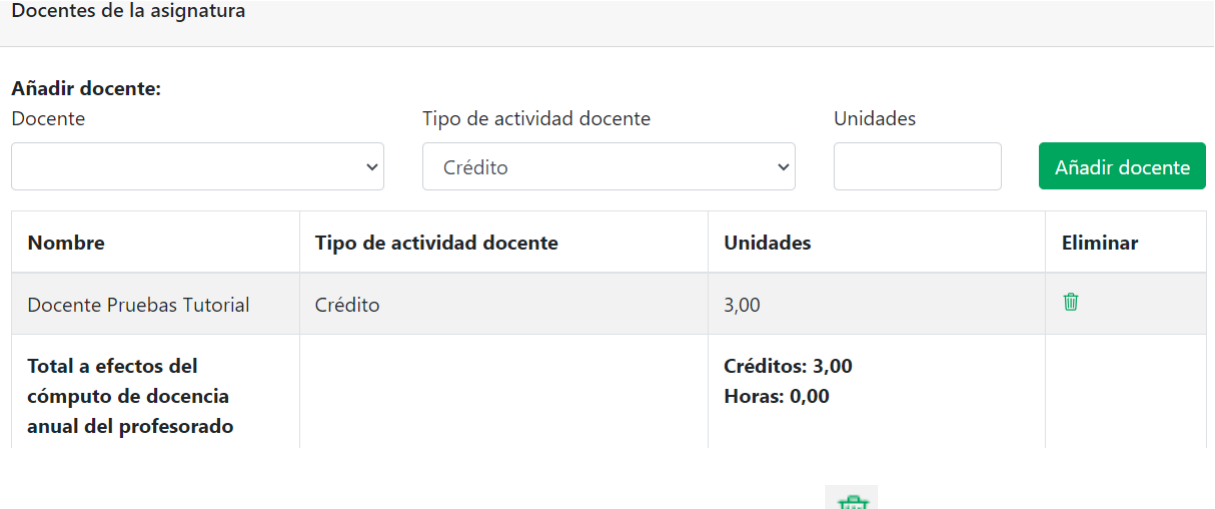

Para eliminar la dedicación de un docente pulsaremos el icono

Las horas lectivas y conferencias cuentan como 0,1 créditos por unidad. La participación en mesa redonda y otras actividades cuentan en horas.

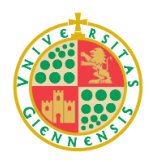

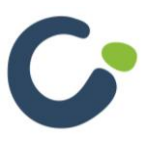

A continuación, tendremos que indicar las "**Competencias específicas de la asignatura**", seleccionándolas de la información que añadimos en el paso 2 (Datos generales del título).

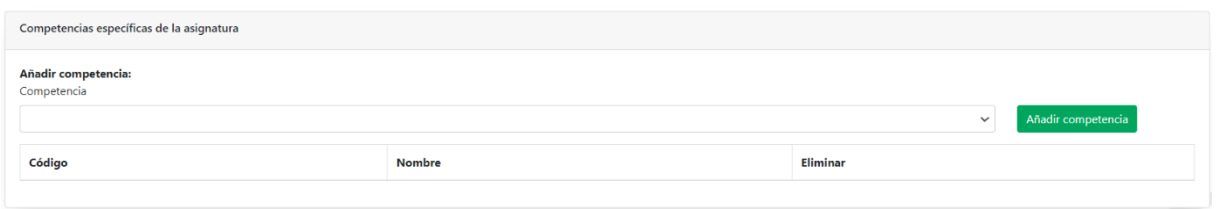

Simplemente tendremos que seleccionar las competencias en el desplegable y pulsar el botón "**Añadir competencia**".

Tendremos que hacer lo mismo con los "**Resultados del aprendizaje**".

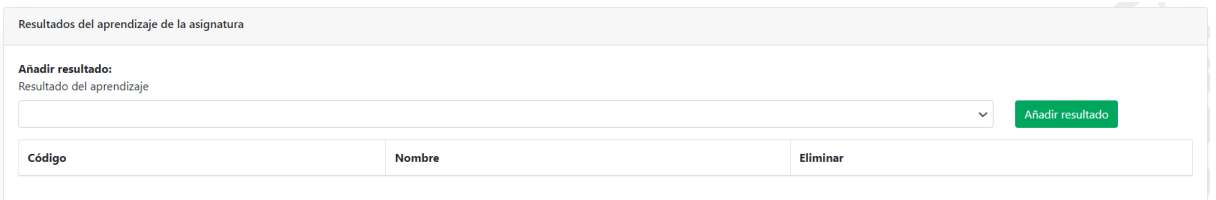

**Nota**: Todas las competencias y todos los resultados del aprendizaje indicados en el paso 2 (Datos generales del título) tendrán que están vinculados al menos a una asignatura.

Una vez añadidos todos los módulos y asignaturas podremos ver una tabla resumen en el apartado principal, donde se mostrará una tabla con enlaces para acceder directamente a los módulos o asignaturas.

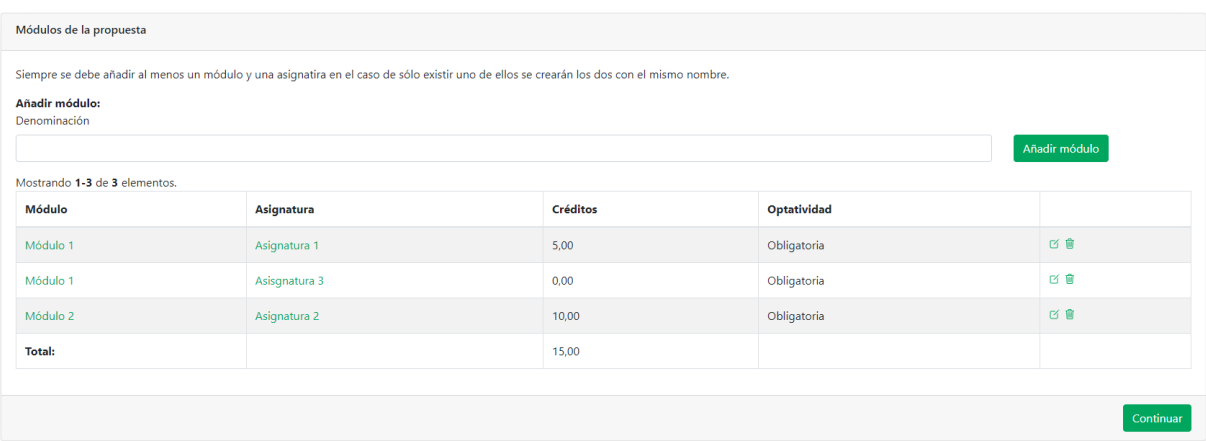

Si está presentando una propuesta de **Máster** que está compuesta por dos Diplomas de Especialización y un Trabajo de Fin de Máster tendrá que añadir el TFM como módulo y asignatura. Posteriormente tendrá que asociar los Diplomas al Máster mediante un apartado que verá debajo de la tabla de Módulos/Asignaturas.

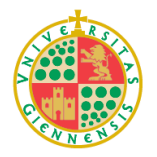

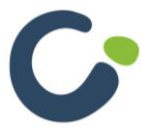

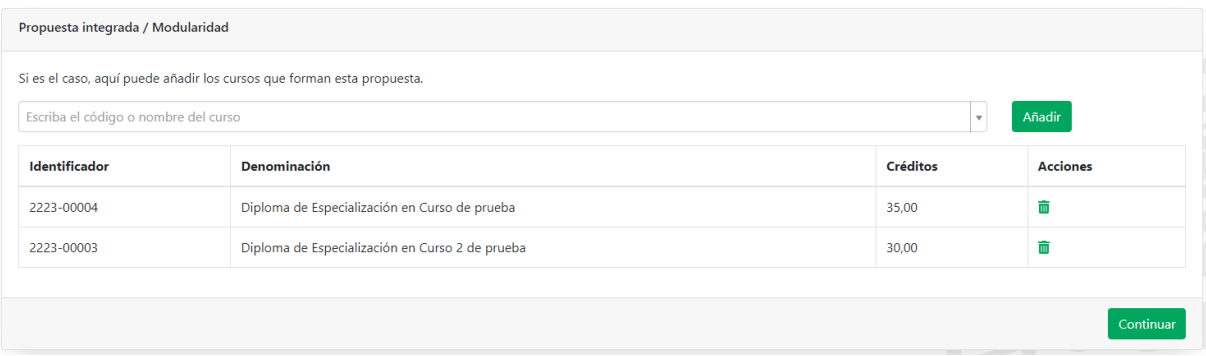

Mediante el campo de búsqueda podrá encontrar los Diplomas de Especialización, una vez seleccionado, tendrá que pulsar el botón de "**Añadir**" para realizar la asociación.

Como es lógico, antes de realizar la propuesta del Máster tendrá que haber presentado las propuestas de ambos Diplomas de Especialización.

#### <span id="page-21-0"></span>**7. Dedicación de docentes (para Actividades formativas específicas)**

En esta sección se indicará la dedicación de los docentes a la actividad.

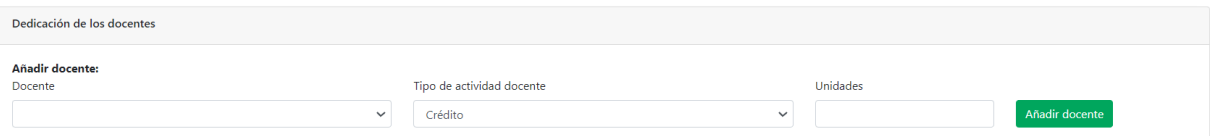

Para ello seleccionaremos al docente del desplegable "**Docente**", el tipo de actividad docente en el segundo desplegable e indicaremos el número de unidades. Pulsando añadir estos datos se añaden a la propuesta y se reflejan en la tabla siguiente.

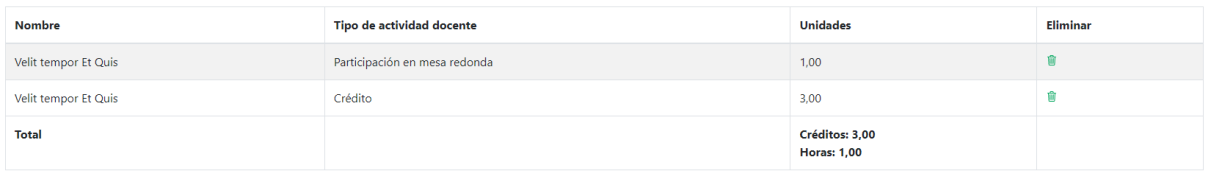

Para pasar a la siguiente sección pulsamos el botón "**Continuar**".

Las horas lectivas y conferencias cuentan como 0,1 créditos por unidad. La participación en mesa redonda y otras actividades cuentan en horas.

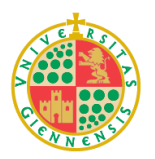

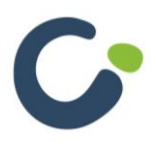

#### <span id="page-22-0"></span>**8. Datos económicos**

Al principio de esta sección nos encontramos con una tabla resumen de los datos económicos.

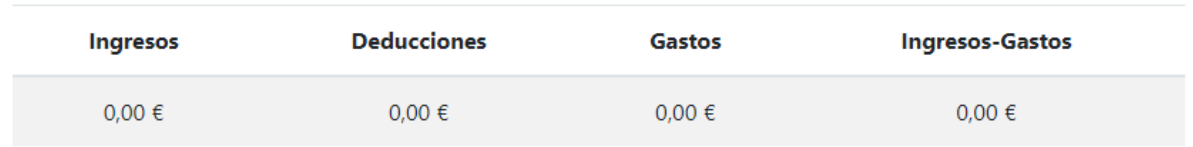

Tras esta tabla encontramos las pestañas **"Ingresos y deducciones"** y **"Gastos"**.

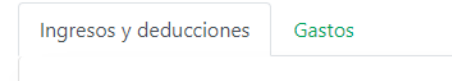

#### <span id="page-22-1"></span>**8.1 Ingresos y deducciones**

En esta pestaña se introducirán los ingresos y deducciones relativos a la propuesta. En primer lugar, encontramos el apartado **"Ingresos"**.

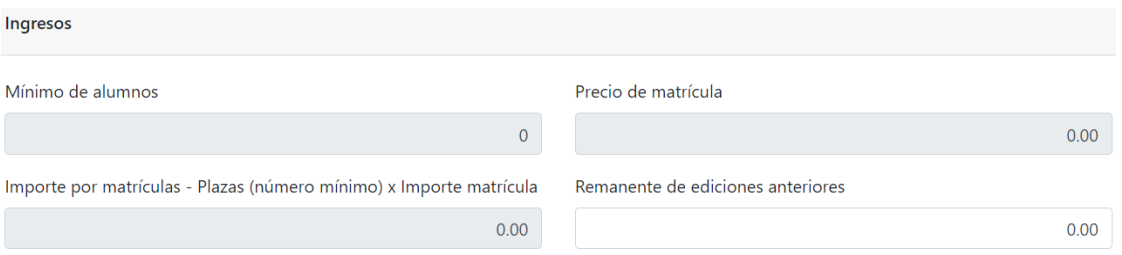

Los campos sombreados en gris se rellenarán automáticamente con los datos introducidos en la sección **"Datos generales del título"** o **"Datos generales de la actividad formativa específica"** según corresponda.

Tras los ingresos está el apartado **"Deducciones"**.

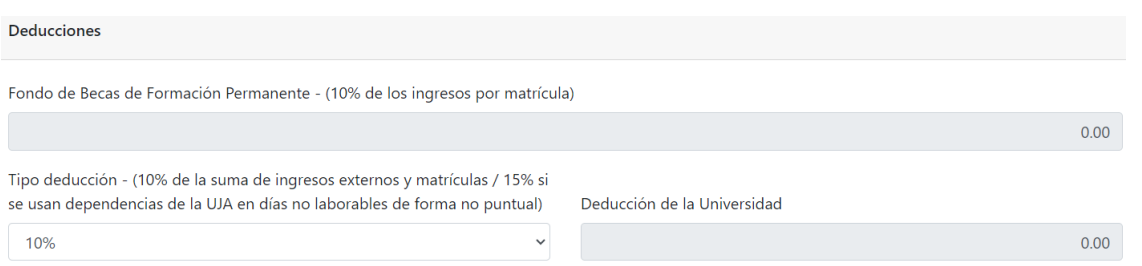

Los apartados "**Aportación órganos UJA**" e "**Ingresos externos**" funcionan de la misma manera. En ambos casos indicaremos la procedencia y el importe de la aportación o ingreso y pulsando el botón "**Añadir**" se reflejará en la tabla inferior que corresponda.

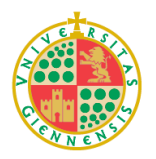

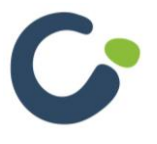

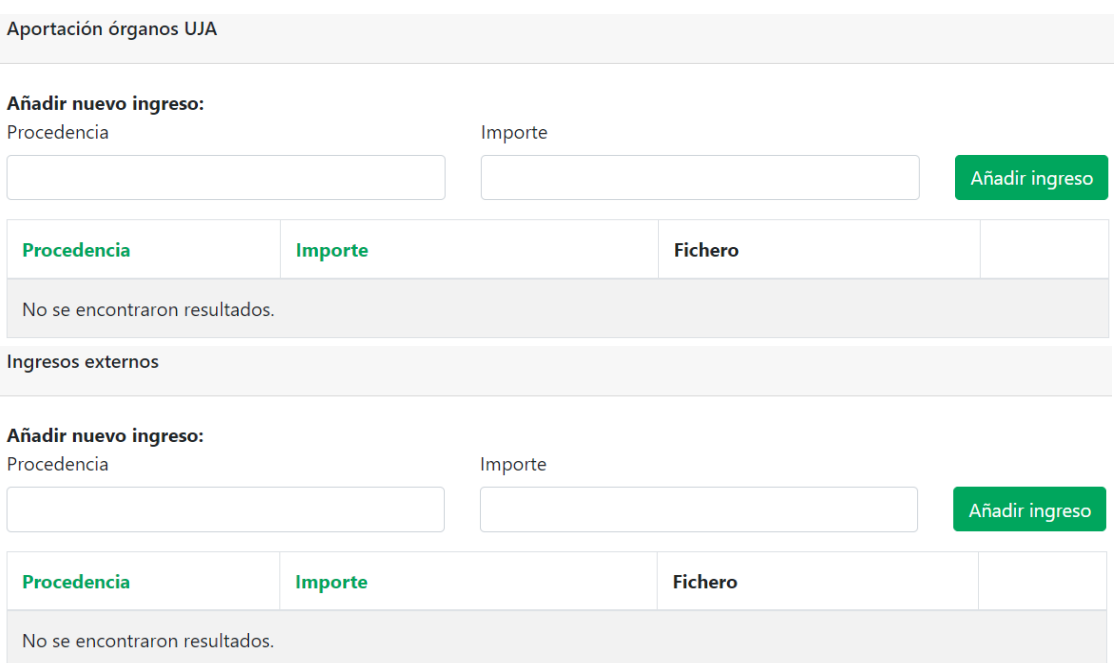

Tras incluir todos los datos necesarios pasaremos a la siguiente pestaña pulsando el botón "**Guardar y continuar**".

#### <span id="page-23-0"></span>**8.2 Gastos**

En esta pestaña se detallarán todos los gastos que conlleva la realización de la actividad.

En el primer apartado se encuentran los gatos corrientes. En este caso los campos sombreados se van calculando automáticamente según los datos introducidos.

![](_page_23_Picture_51.jpeg)

![](_page_23_Picture_7.jpeg)

![](_page_23_Picture_9.jpeg)

#### Tras los gastos corrientes encontramos la **"Retribución bruta profesorado"**.

![](_page_24_Picture_54.jpeg)

En este apartado se detallará el coste de cada tipo de actividad docente, para facilitar la tarea al lado de cada tipo de actividad nos aparecerá el número de unidades de cada tipo asignados a la propuesta.

Por último, encontramos el apartado **"Otros gastos"** y **"Total de gastos (gastos corrientes + retribuciones)"**.

![](_page_24_Picture_55.jpeg)

![](_page_24_Picture_6.jpeg)

![](_page_24_Picture_8.jpeg)

![](_page_25_Picture_107.jpeg)

Para pasar a la siguiente sección, como en pantallas anteriores, pulsaremos el botón "**Guardar y continuar**".

#### <span id="page-25-0"></span>**9. Resumen**

En esta sección encontraremos las validaciones de la propuesta. Este apartado nos mostrará un listado de los errores que se deben solucionar antes de finalizar la propuesta (señalados en rojo) y un listado de avisos a tener en cuenta (señalados en amarillo).

![](_page_25_Picture_108.jpeg)

Tras solucionar los errores señalados podremos finalizar la propuesta pulsando el botón **"Finalizar y enviar propuesta"**. Mientras la propuesta no esté cerrada podremos descargar un fichero PDF con el borrador de la memoria económica y otro con el borrador de la memoria académica. Una vez finalizada lo que podremos descargar será las memorias académica y económica definitivas.

Pulsando el botón **"Descargar CVs"** podremos obtener los currículos de todos los docentes incluidos en la propuesta.

![](_page_25_Picture_8.jpeg)

Por último, se nos presentará en pantalla, un resumen de todos los datos introducidos a lo largo del proceso. Tanto académicos como económicos, así como una tabla resumen de ingresos-gastos.

![](_page_25_Picture_10.jpeg)

![](_page_25_Picture_12.jpeg)

### <span id="page-26-0"></span>**Preinscripciones**

Al seleccionar el apartado de **preinscripciones**, se ven dos secciones diferentes, en la sección superior se ve el **resumen**, en la cual se puede apreciar el número de plazas totales, las preinscripciones aprobadas, y las plazas restantes para preinscripciones.

![](_page_26_Picture_81.jpeg)

En la sección inferior, tendremos un listado detallado de las preinscripciones, en las que podemos ver el usuario que la realiza, el curso, la fecha de realización y el estado de la misma.

![](_page_26_Picture_82.jpeg)

En el último apartado tenemos el botón  $\bullet$  de visualización de la preinscripción, en el que podremos acceder a un formulario con el detalle de cada registro, y cambiar el estado de la preinscripción.

Dicho formulario se divide en cuatro secciones diferentes. La primera es sólo de visualización y detalla los **datos personales** del solicitante.

![](_page_26_Picture_8.jpeg)

![](_page_26_Picture_10.jpeg)

![](_page_27_Picture_56.jpeg)

La segunda sección, también de visualización, detalla los **datos de la preinscripción**.

![](_page_27_Picture_57.jpeg)

La tercera sección muestra un listado de **documentos adjuntos**relacionados con la inscripción correspondiente, en caso de que los haya. En el cual tendremos la opción de descargar cada uno de ellos.

![](_page_27_Picture_58.jpeg)

**Nota**: Los alumnos podrán seguir subiendo documentación mientras la preinscripción esté en estado "Pendiente".

![](_page_27_Picture_7.jpeg)

![](_page_27_Picture_9.jpeg)

En el último apartado podremos gestionar la preinscripción.

![](_page_28_Picture_101.jpeg)

En esta sección, encontramos un **desplegable**, en el cual se actualizará el estado de la misma.

![](_page_28_Picture_102.jpeg)

Siempre que queramos **guardar los cambios**, el proceso será el mismo que en las anteriores partes de la aplicación, se ha de seleccionar el botón "**Guardar**".

En caso contrario, para **descartar los cambios**, simplemente con seleccionar "Volver", se regresará a la pantalla anterior (el resumen de preinscripciones) y se descartarán todos los cambios.

### <span id="page-28-0"></span>**Matrícula**

En el apartado **Matrícula** podremos ver un **resumen económico** de los importes de la matrícula.

![](_page_28_Picture_103.jpeg)

En el segundo apartado, se muestra un listado con la situación de la matrícula de cada estudiante, es decir, si tiene la matrícula anulada, la fecha de matrícula y los pagos realizados.

![](_page_28_Picture_11.jpeg)

![](_page_28_Picture_13.jpeg)

![](_page_29_Picture_105.jpeg)

Por último, tenemos disponible el botón "Descargar matrícula" desde el que podremos **descargar el justificante de matrícula correspondiente**.

#### <span id="page-29-0"></span>**Gestión de actas**

El apartado **Gestión de actas** sirve para calificar a cada estudiante, al seleccionar esta opción, se abrirá un formulario nuevo para realizar las calificaciones.

**Solo podrá calificar una vez haya finalizado el curso.**

Primero, veremos el apartado **Actas complementarias**. En este apartado se podrá cambiar la **versión del acta** para consultarlas si las hubiera.

![](_page_29_Picture_106.jpeg)

**Nota:** La creación de un acta complementaria se realiza desde la gestión del propio centro.

Posteriormente se muestra el apartado **Calificaciones**, que será desde el cual podrá calificar a los alumnos. Este apartado varía dependiendo si se trata de un **Título Propio**, o una **Actividad Formativa Específica**.

![](_page_29_Picture_10.jpeg)

![](_page_29_Picture_12.jpeg)

#### <span id="page-30-0"></span>**1. Calificaciones en Actividades Formativas Específicas**

En este tipo de actividades tenemos la posibilidad de calificar con nota numérica o con Apto/No apto.

Por lo tanto, antes de comenzar a grabar las calificaciones tendremos que decidir el tipo de calificación mediante el siguiente desplegable:

Calificación numérica:

![](_page_30_Picture_80.jpeg)

**Nota**: Las calificaciones ya grabadas se perderán si cambia este desplegable.

A continuación, verá un listado de los estudiantes y la posibilidad de indicar la nota media o el apto/no apto/no presentado, según la opción seleccionada.

![](_page_30_Picture_81.jpeg)

<sup>4</sup> Escriba NP para indicar que el alumno no se ha presentado.

![](_page_30_Picture_82.jpeg)

![](_page_30_Picture_11.jpeg)

![](_page_30_Picture_13.jpeg)

Como se puede ver en la imagen anterior, para las calificaciones numéricas se puede establecer el valor "**NP**" para indicar "**No presentado**".

Por último, tenemos la opción de grabar los datos y continuar grabando calificaciones o bien grabar los datos y finalizar el acta. Esta última opción impedirá que podamos editar las calificaciones y generará el acta.

![](_page_31_Picture_3.jpeg)

#### <span id="page-31-0"></span>**2. Calificaciones en un Título Propio**

En este caso, tendremos que calificar por cada asignatura, por lo tanto, se muestran dos desplegables que nos permitirán filtrar o bien por estudiante o bien por asignatura. De esta forma podrá calificar de la forma que más cómoda le resulte.

A continuación podrá ver la lista de estudiantes matriculados en el curso. Puede filtrar por estudiante o asignatura.

![](_page_31_Picture_117.jpeg)

Una vez se hace el filtrado se mostrarán todas las asignaturas de un estudiante o bien todos los estudiantes de una asignatura. Entonces podrá grabar las calificaciones numéricas igual que se explicó en el punto anterior.

En este caso también tenemos la opción de grabar los datos y continuar grabando calificaciones o bien grabar los datos y finalizar el acta. Esta última opción impedirá que podamos editar las calificaciones y generará el acta.

![](_page_31_Picture_10.jpeg)

Una vez cerrada el acta se podrá ver un mensaje informativo que informa de que el acta está cerrada y ya no podrá ser modificada, junto con la fecha y hora del cierre de acta.

El acta ha sido enviada el 29/06/2023 10:12:34 y no se puede modificar.

![](_page_31_Picture_13.jpeg)

![](_page_31_Picture_15.jpeg)

Ahora que el acta está cerrada, en la parte superior de la página se mostrará una tabla con la nota media de cada estudiante.

![](_page_32_Picture_96.jpeg)

En la parte inferior de la página, estará disponible el botón "Descargar PDF" que descargará una copia del acta en formato PDF.

### <span id="page-32-0"></span>**Certificados Docentes**

En esta sección permitirá consultar y descargar los certificados de participación en el curso de los docentes.

Al acceder se mostrará una tabla con los docentes que participan en la propuesta:

![](_page_32_Picture_97.jpeg)

En la parte inferior de la tabla podrá descargar todos los certificados **disponibles** mediante el botón "Descargar todos los certificados disponibles".

Un certificado estará disponible cuando haya sido firmado digitalmente.

En cada uno de los docentes tendrá la posibilidad de acceder a los distintos certificados que tenga disponible para descargar mediante el icono .

![](_page_32_Picture_11.jpeg)

![](_page_32_Picture_13.jpeg)

Al pulsar en esta opción se mostrará la dedicación del docente en el curso y podrá descargar los distintos certificados de forma individual.

![](_page_33_Picture_41.jpeg)

### <span id="page-33-0"></span>**Calidad**

Apartado pendiente de definir.

![](_page_33_Picture_5.jpeg)

![](_page_33_Picture_7.jpeg)